# **Setup Printers**

# **Windows**

## **Computer joined to UNIBZ domain**

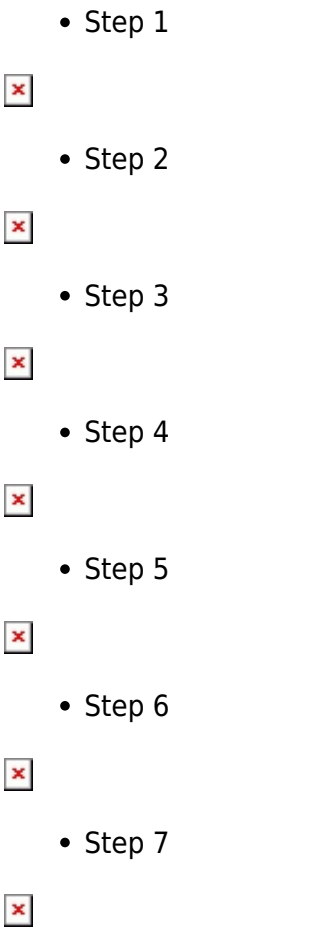

## **Computer not joined to UNIBZ domain**

If your PC has not joined the domain, you will need to connect to ubz02prn and double click on one of the printers in the list in order to install it.

#### **You will of course need a valid account to connect to the printserver!**

To connect to ubz02prn, open Explorer and type \\ubz02prn.unibz.it:

 $\pmb{\times}$ 

# **Linux**

## **KDE Cups Print Server**

#### Step 1

Open a konsole and type the following command:

kcmshell printmgr

The KDE Print Manager Window opens. Now Select Add from the right menu and choose Add Printer/Class …

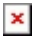

Step 2

Select the settings in the next 6 Windows

 $\times$   $\times$ 

 $x \mid x$ 

 $\times$   $\times$ 

Step 3

Configure the Printer, see next 6 Windows

 $\mathbf{x}$   $\mathbf{x}$ 

 $x \mid x$ 

 $x \mid x$ 

#### **How to connect to a Samba Print Server**

First get the name(s) of the printer(s).

To get the printer names use a Samba share browser like LinNeighborhood or use smbclient with the following options:

```
smbclient -L \\<windowsprintserver> -U <windowsuser> -W <domain> >
printer_list.txt
```
Using Kerberos (aka kinit)

smbclient -L \\<windowsprintserver> -k > printer\_list.txt

• Install:

sudo aptitude install linneighborhood

Start:

#### LinNeighborhood

#### - Press Add:

Fill in Samba Print Server, Domain and Print Server IP-Address and press Query to verify entries, if query status: query host … done, press OK

#### $\pmb{\times}$

• Select the Samba Print Server and choose scan as user

#### $\pmb{\times}$

Fill in domain, username and password and press OK.

#### $\pmb{\times}$

Now you should have a list with all printers attached to the Samba Printer Server.

 $\pmb{\times}$ 

Next you need to create/add to /etc/cups/printers.conf file

#### Example

```
<Printer **A103**>
Info **HP LaserJet 4050 Series**
Location **Library**
DeviceURI smb://**username**:**password**@UNIBZ/UBZ02PRN/**printername**
State Idle
StateTime 1178615467
Accepting Yes
Shared Yes
JobSheets none none
QuotaPeriod 0
PageLimit 0
KLimit 0
OpPolicy default
ErrorPolicy retry-job
</Printer>
```
You have to modify the following parameters:

```
<Printer A103>: name of the printer
Info HP LaserJet 4050 Series: Info about the printer, type etc.
Location Library: Where is the printer located
DeviceURI smb://username:password@UNIBZ/UBZ02PRN/printername: username,
password and Printer Name.
```
Example:

<Printer A103> Info HP LaserJet 4050 Series

#### Location Library DeviceURI smb://bgates:forgotten@UNIBZ/UBZ02PRN/4250\_A103

Last restart the cupsys daemon:

sudo /etc/init.d/cupsys restart

## **MacOsX**

Open the preference panel and select "Print & Fax" and press the "+" button

 $\pmb{\times}$ 

Choose "IP Printer" and then "Internet Printing Protocol" In the address field put "gutenberg.inf.unibz.it:631"

 $\pmb{\times}$ 

and in the "queue" the path according to this table:

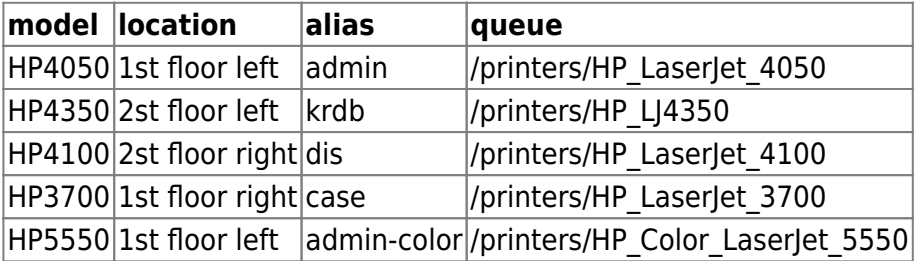

and then choose the printer model accordingly, then press "Add"

### **MacOsX via Samba**

Open the preference panel and select "Print & Fax" and press the "+" button

 $\pmb{\times}$ 

While holding the option (alt) key press **More Printers** and chose **Advanced** from the topmost dropdown menu. Then choose as Device **Windows Printer via SAMBA**, insert a device name and as DeviceURI

```
smb://UNIBZ\mylogin:mypassowrd@ubz02prn.unibz.it/Printqueuename
```
. Finally choose your printer model.

 $\pmb{\times}$ 

To get a list of Printqueuenames on ubz02prn you can use the terminal and type the following command:

```
 smbutil view //mylogin@ubz02prn.unibz.it
```
From: <https://wiki.inf.unibz.it/> - **Engineering-Tech Wiki**

Permanent link: **[https://wiki.inf.unibz.it/doku.php?id=auth:setup\\_printers&rev=1249482725](https://wiki.inf.unibz.it/doku.php?id=auth:setup_printers&rev=1249482725)**

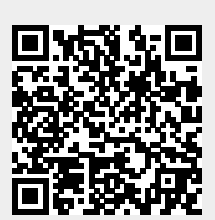

Last update: **2019/01/16 10:03**